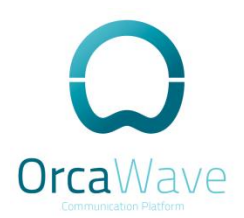

# **OrcaWave Communication** Platform

## **Basic Installation Guide**

Aug 2018

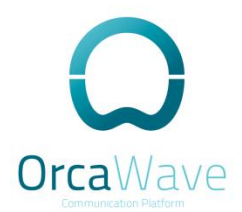

#### **COPYRIGHT**

Copyright © 2007-2018 BDRS, Inc. All rights reserved.

#### PROPRIETARY NOTICES

OrcaWave is a registered trademark of BDRS, Inc VMware, VMware ESX, and VMware server are trademarks of VMware, Inc. XenServer, and XenCenter are trademarks of Citrix Systems, Inc. Asterisk is a registered trademark of Digium. Freepbx is a registered trademark of Sangoma. All other trademarks are the property of their respective owners. RELEASE DATE: Aug 2018

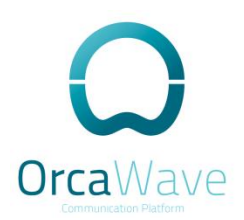

## Table of Contents

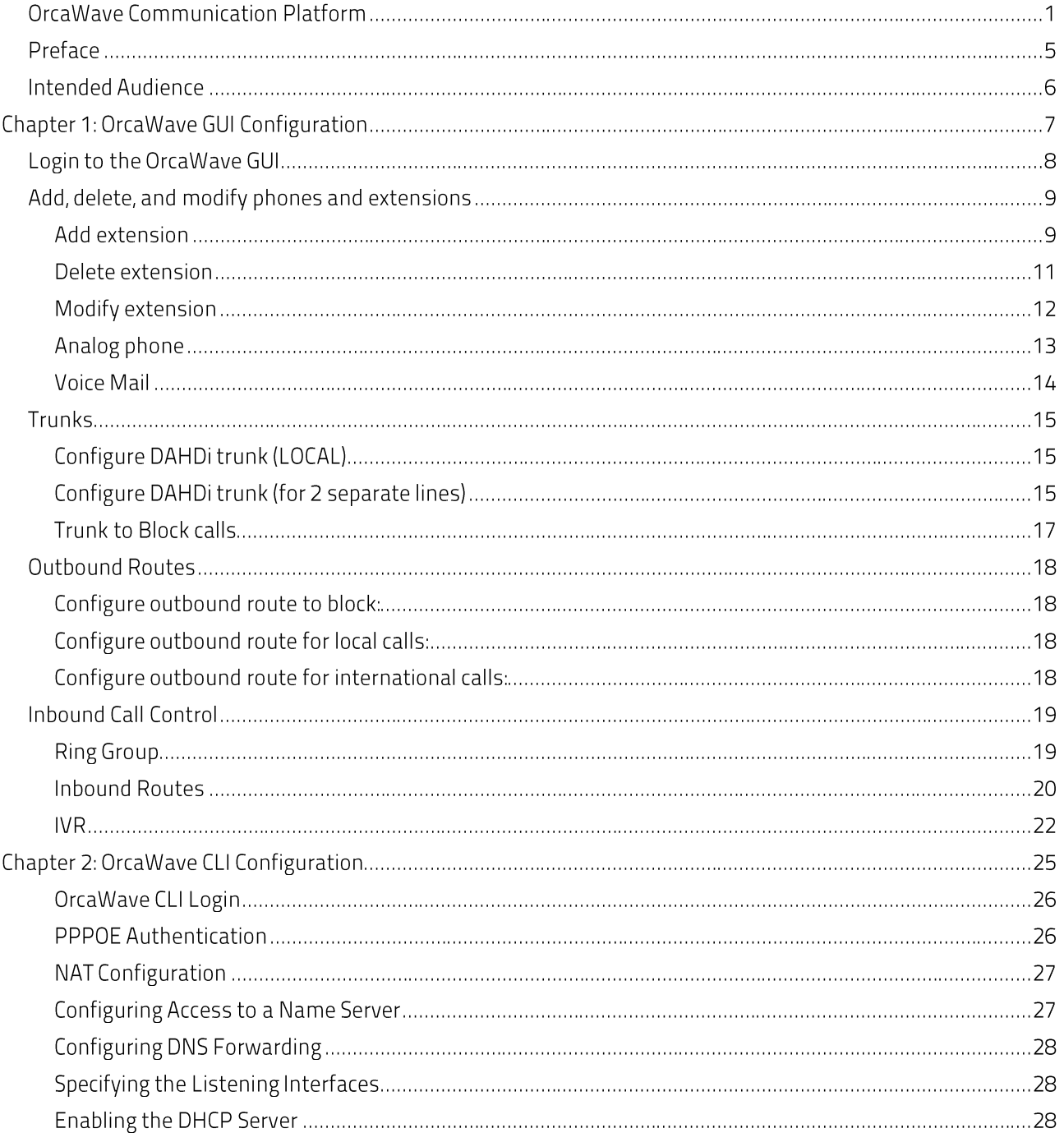

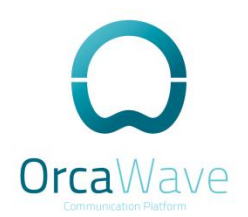

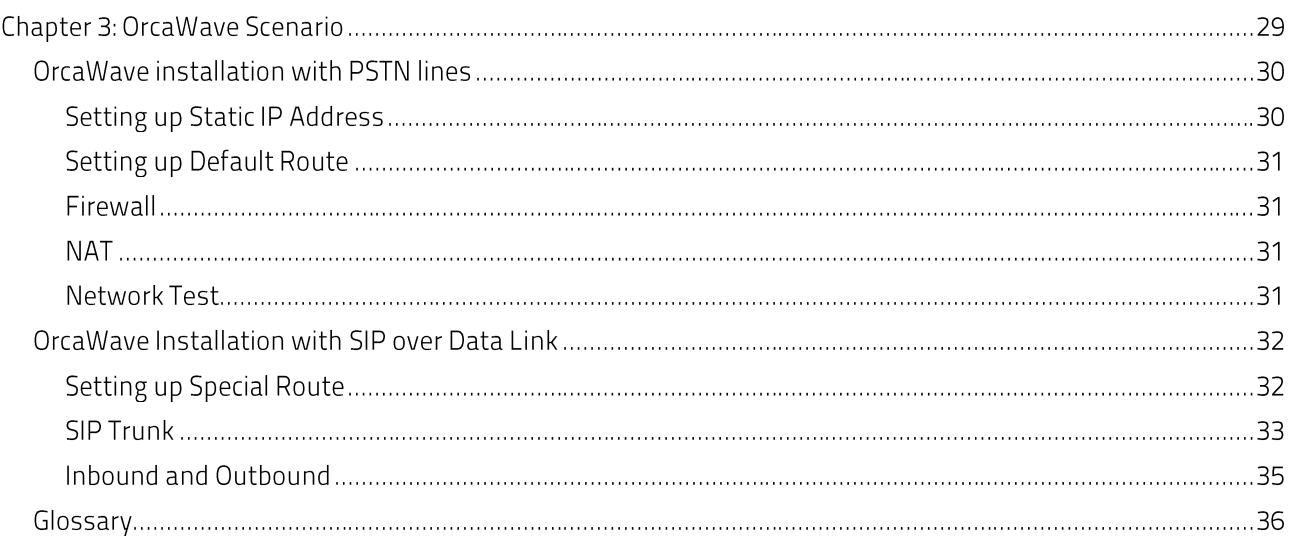

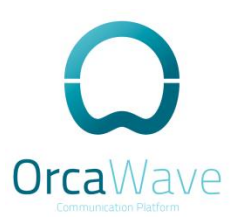

## Preface

This document describes the various deployment and installation of OrcaWave.

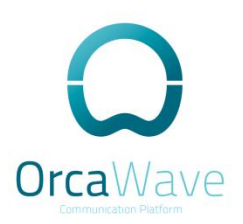

## **Intended Audience**

This guide is intended for experienced system and network administrators. Depending on the functionality to be used, readers should have specific knowledge in the following areas:

- Networking and data communications
- TCP/IP protocols
- General router configuration
- Routing protocols
- Network administration
- Network security
- IP service
- SIP protocol

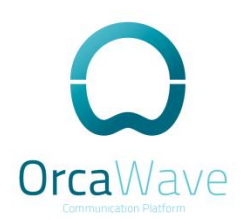

## Chapter 1: OrcaWave GUI Configuration

This section presents the following:

- OrcaWave GUI configuration.(VOIP)
- Special configuration.
- · Basic troubleshooting.

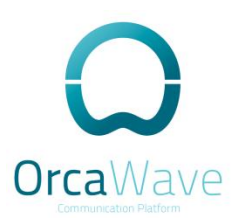

## Login to the OrcaWave GUI

Open your web browser and enter the IP address of your OrcaWave system, the default IP address is http://192.168.100.1:8888

If your OrcaWave is the DNS server you can login using http://orcawave.cpe:8888

Click on OrcaWave Administration, enter your username and password, the default username is user and the password is OrcaWave.

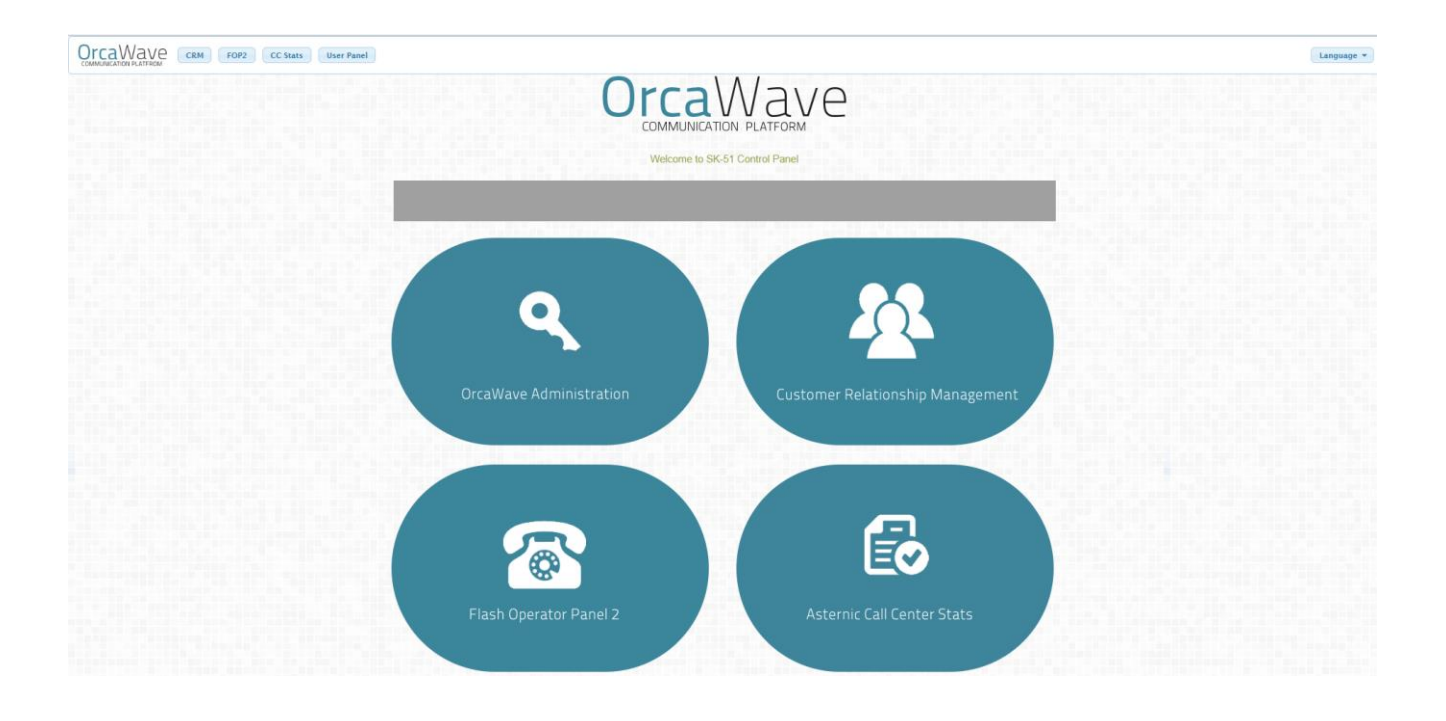

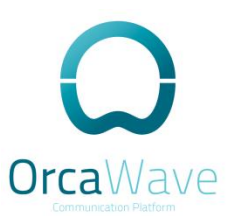

## Add, delete, and modify phones and extensions

#### Add extension

From the applications menu click on Extensions

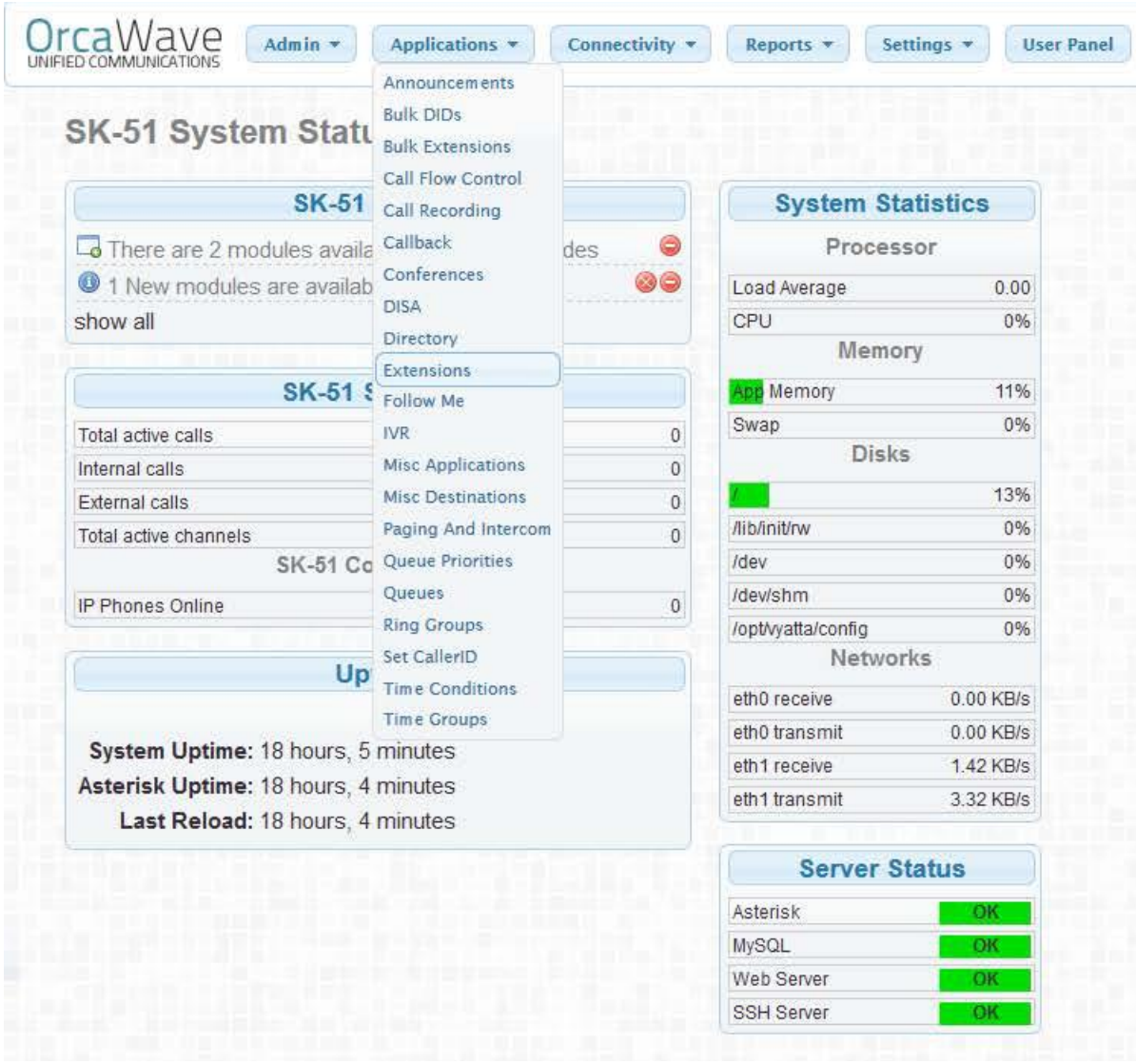

Chose Generic SIP Device from the drop down menu and click Submit

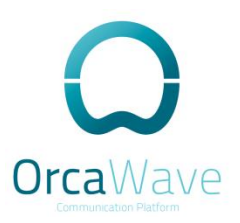

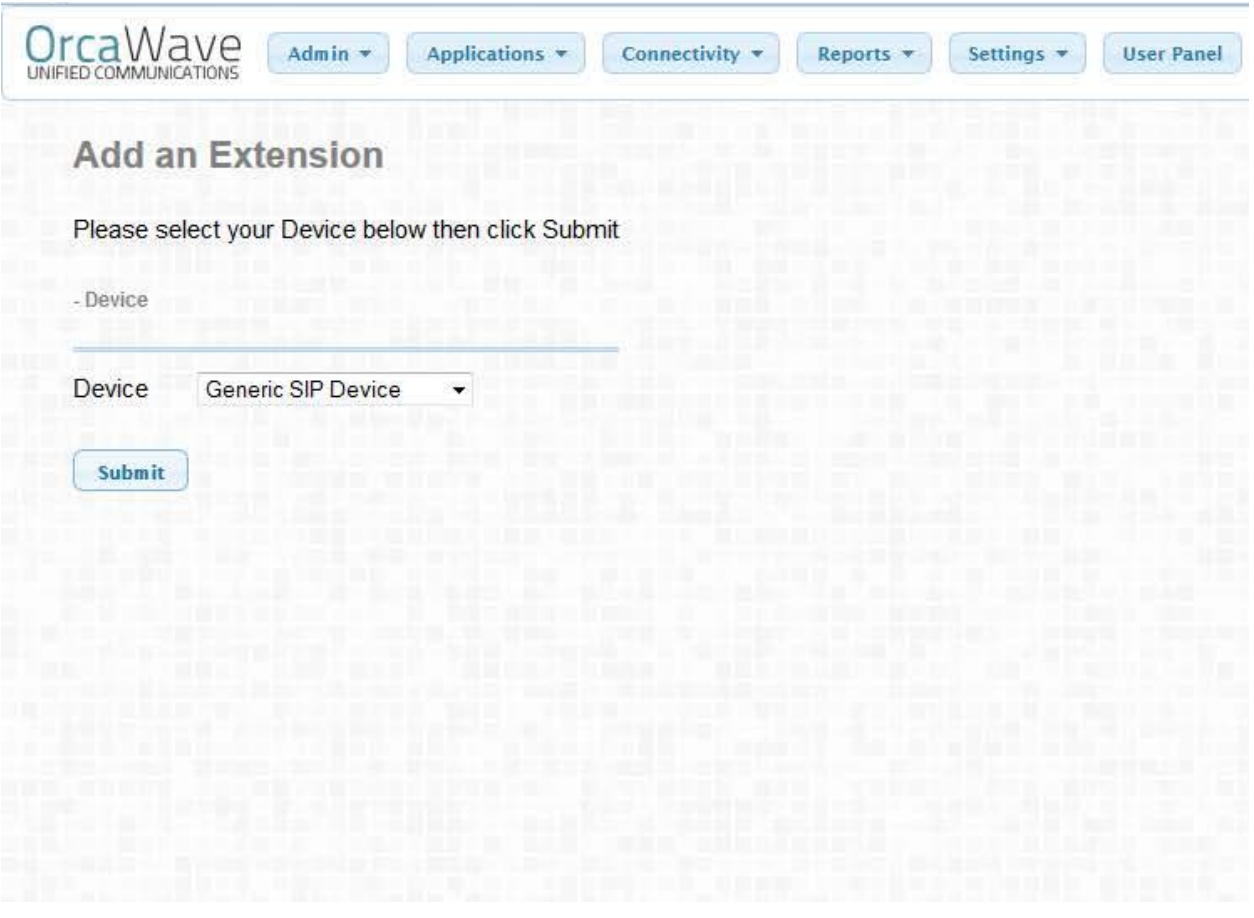

In the user extension field put your extension number and Display Name then scroll down to device options and put a password in the secret field the password should be at least 6 characters long with 2 numbers and 2 letters (remember this password will be used later to register your IP Phone) then click Submit and apply configuration changes from the red bar at the top.

It's recommended that you don't use a 3 digit extension that begins with 1 in most of the countries. If you did you should exclude the local emergency numbers and info services numbers from your list.

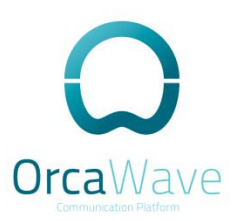

### Delete extension

From the Extensions menu you will find all of your extensions on the right, click on the one you want to delete then click on delete extension at the top of the page.

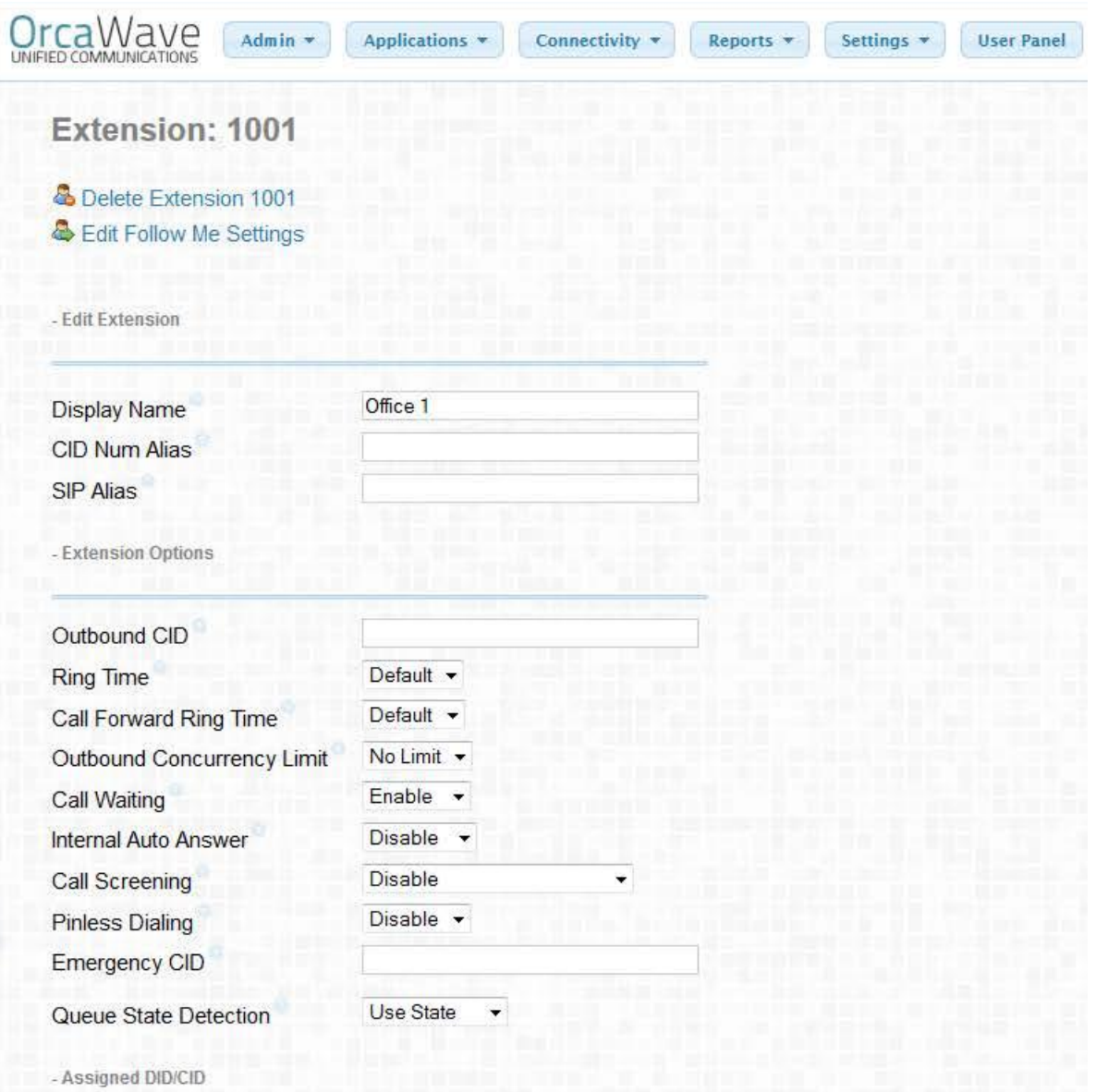

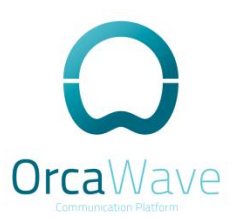

## Modify extension

From the Extensions menu, click on the one you want to modify and edit your configuration, submit and apply your configuration changes at the top of the page.

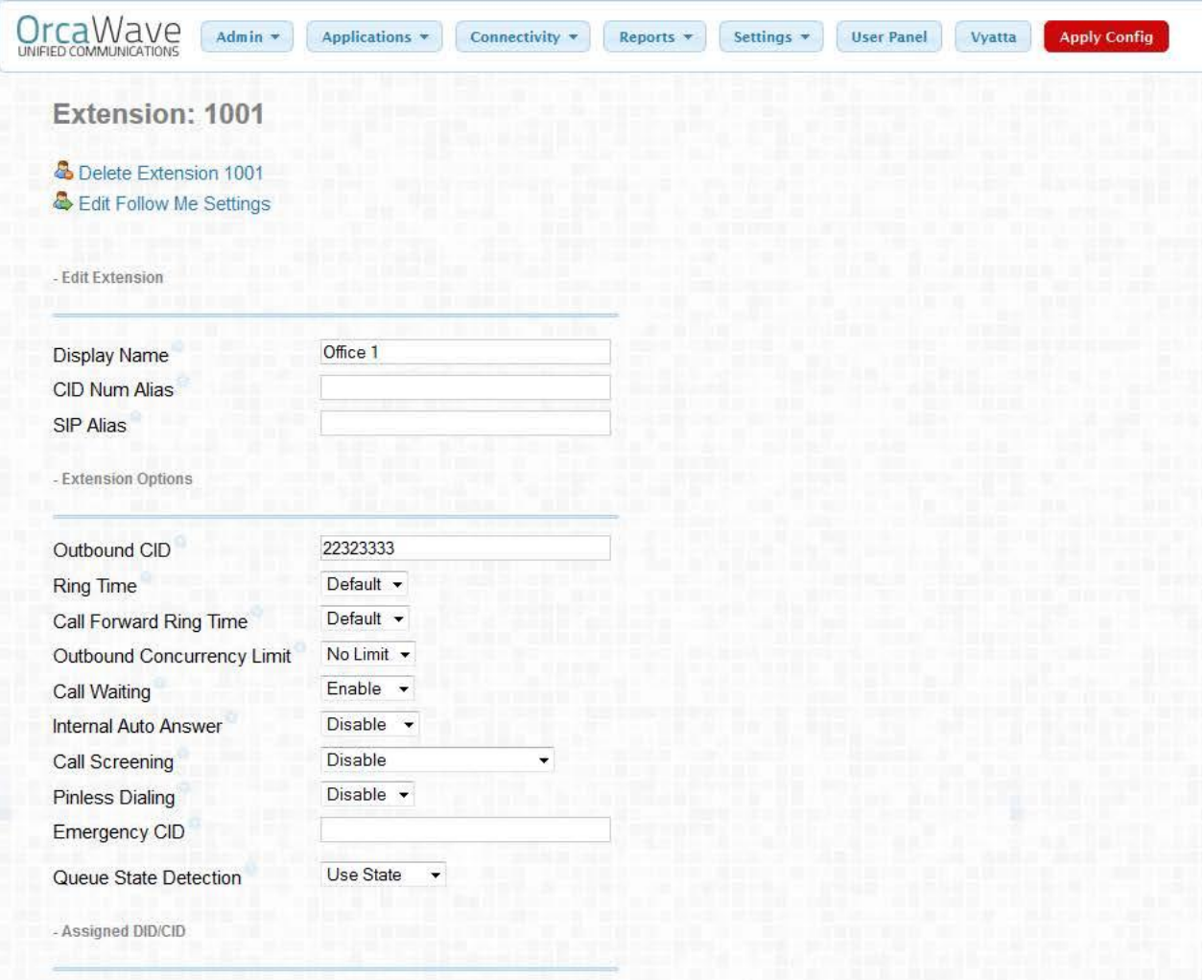

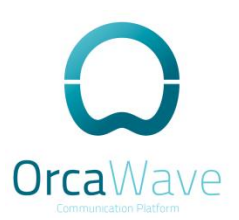

## Analog phone

Go extensions Device select Generic DAHDi Device This phone will be connected directly to the PBX on the left port with green light.

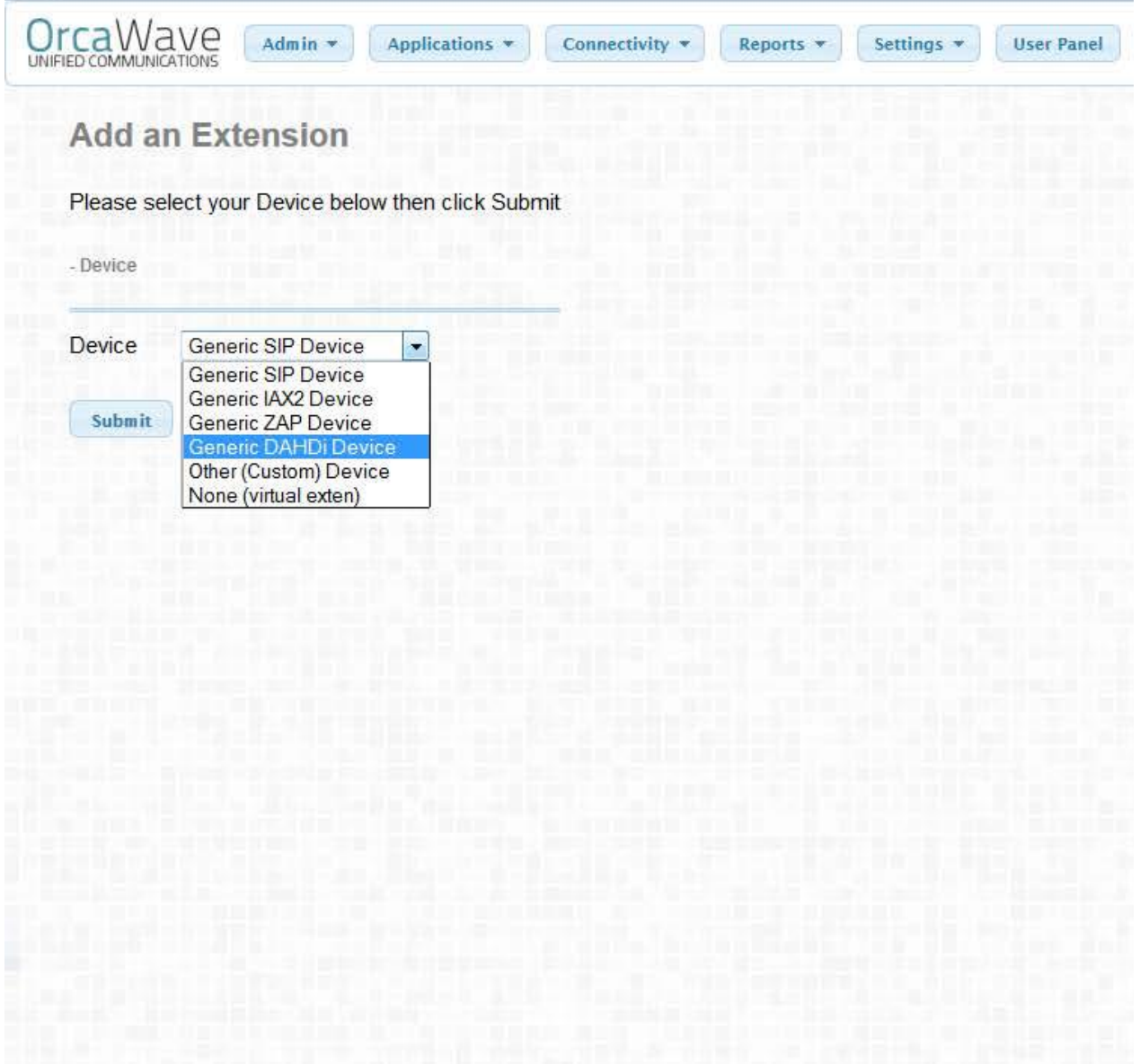

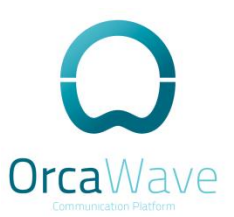

Fill in User Extension and Display Name then scroll down to the Device Options.

In the channel field type 5.

#### **Voice Mail**

From the extension configuration scroll down to the voicemail settings, change the status to enabled, set the password, and enter your email address

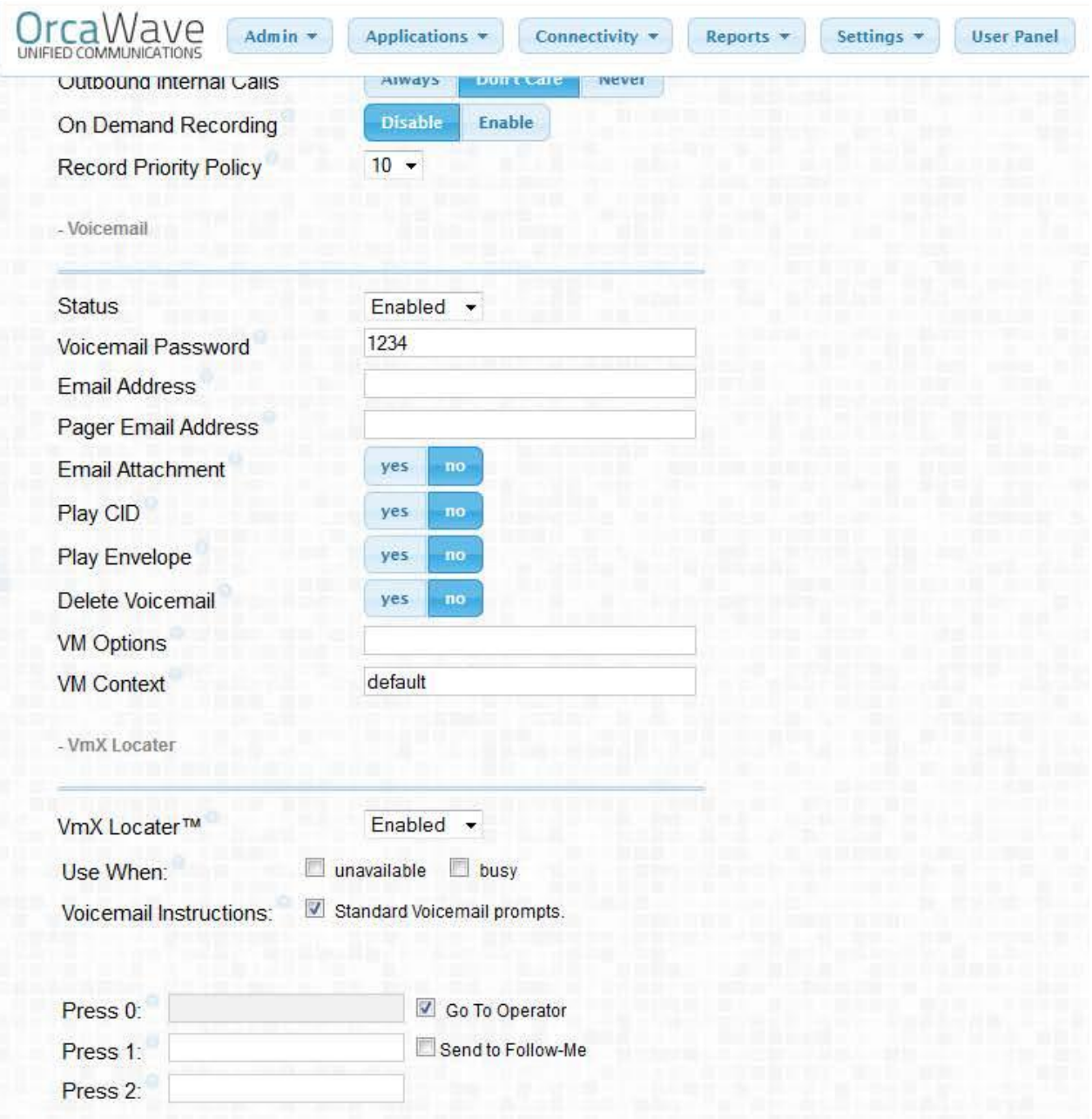

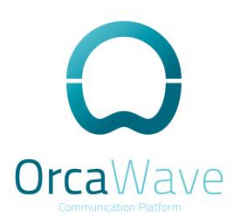

## Trunks

## Configure DAHDi trunk (LOCAL)

From the Connectivity menu click on trunks then add DAHDi trunk

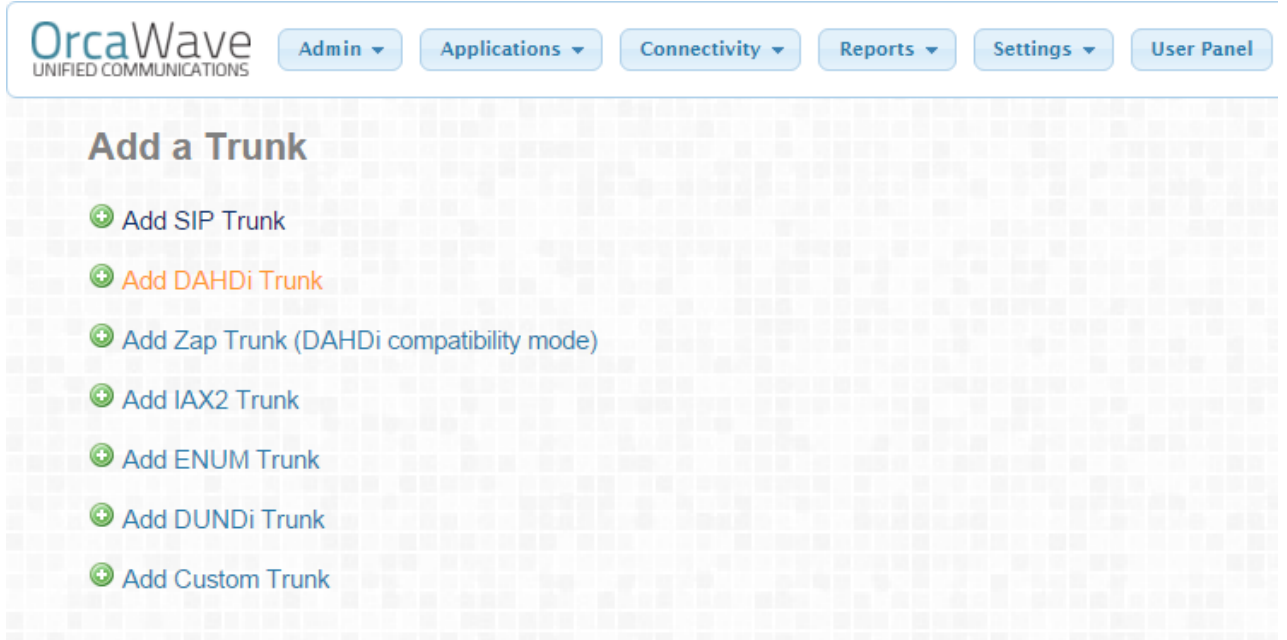

For the normal trunk, in the Trunk Name and Outbound CallerID just type your telephone land line number (i.e. 25XXXXXX) and scroll down to the DAHDi Identifier and type g0. Submit and apply changes.

### Configure DAHDi trunk (for 2 separate lines)

Let's say you have two land lines and on the telephone set, you also have two lines and you want the phone to be configured in a way that if someone called the land line number one, the phone rings in line number one and vice versa.

on the other hand if you initiate a call from line one, you want the call to go out through line one.

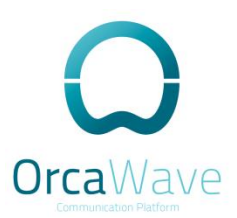

Here you have to do the following configuration: First you have to create two DAHDi Trunks, one for each line But in the DAHDi Identifier field you put 1 for line one and 3 for line two.

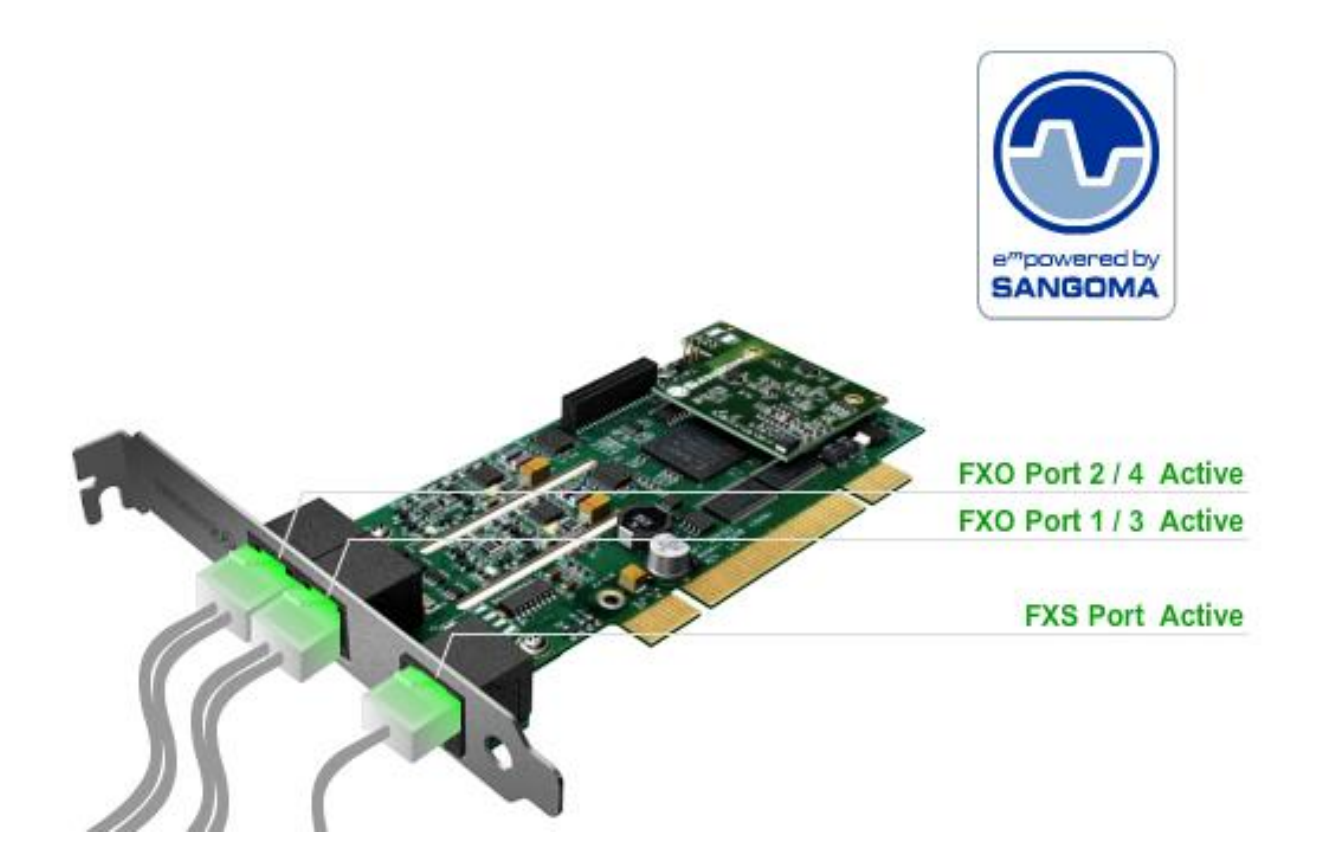

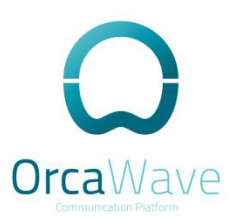

## **Trunk to Block calls**

For example this trunk can be used to block international calls on some Extensions.

Go to trunk, add custom trunk, name it then in the Custom Dial String: type **BARRED** 

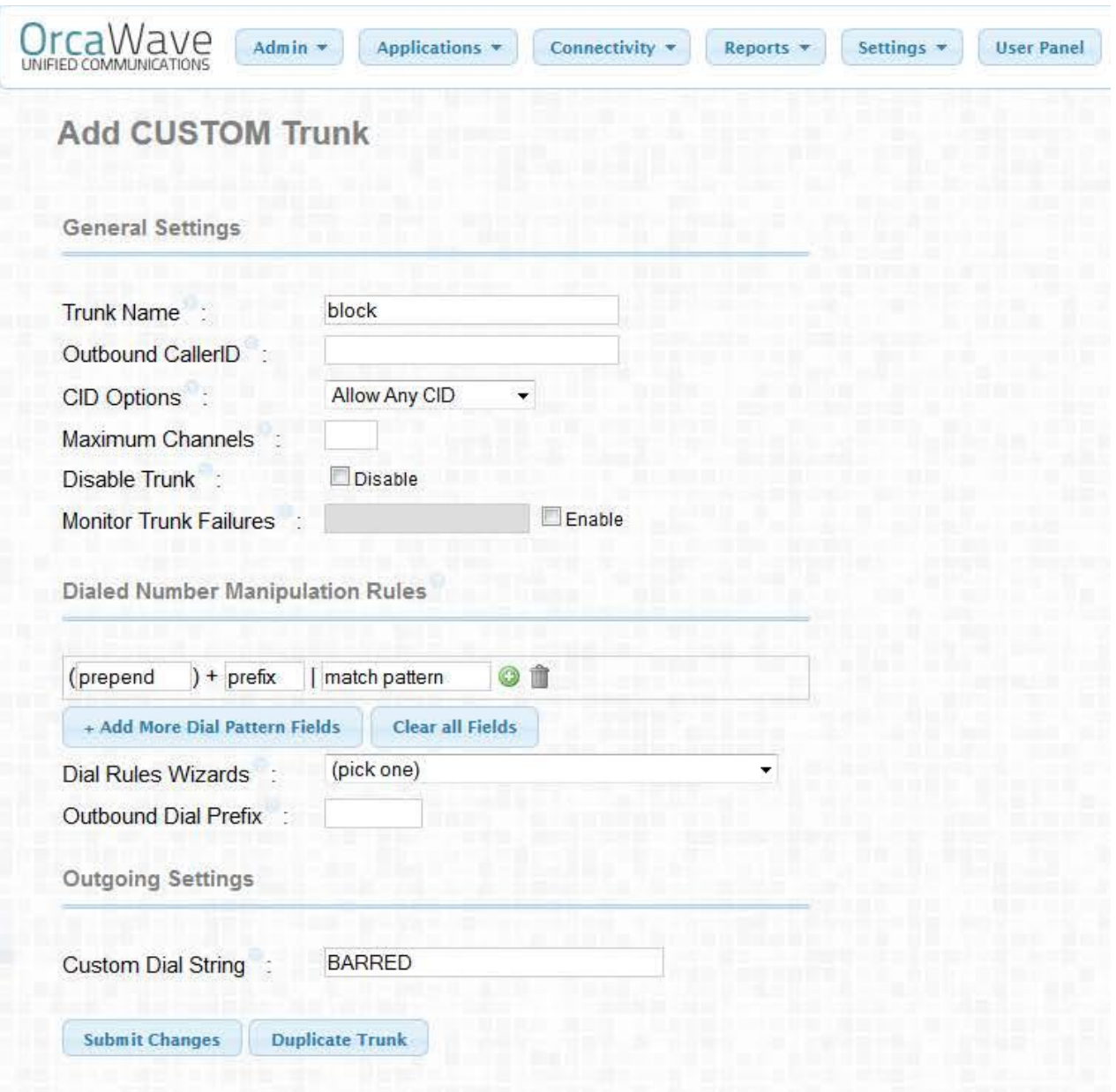

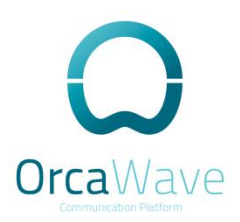

## **Outbound Routes**

#### Configure outbound route to block:

From the basic setup menu click on outbound route then click on add route Fill in the Route Name put the Match pattern and caller ID if you want then from the trunk sequence select the custom trunk you created for blocking and from the route position make sure that this outbound route is on top.

## Configure outbound route for local calls:

From the basic setup menu click on outbound route then click on add route Fill in the Route Name in the Match pattern type NXXXXXXX or . to match any dialed digits then from the trunk sequence select the trunk you made for local calls.

### Configure outbound route for international calls:

From the basic setup menu click on outbound route then click on add route Fill in the Route Name in the Match pattern type 0. (if you want only one extension to be able to use this route in the caller ID type that extension number) then from the trunk sequence select the trunk you made for local calls.

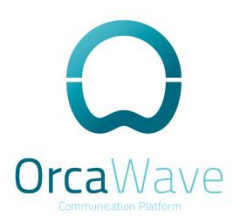

## **Inbound Call Control**

#### **Ring Group**

From the Application menu click on Ring Groups and fill the Extension List then apply config.

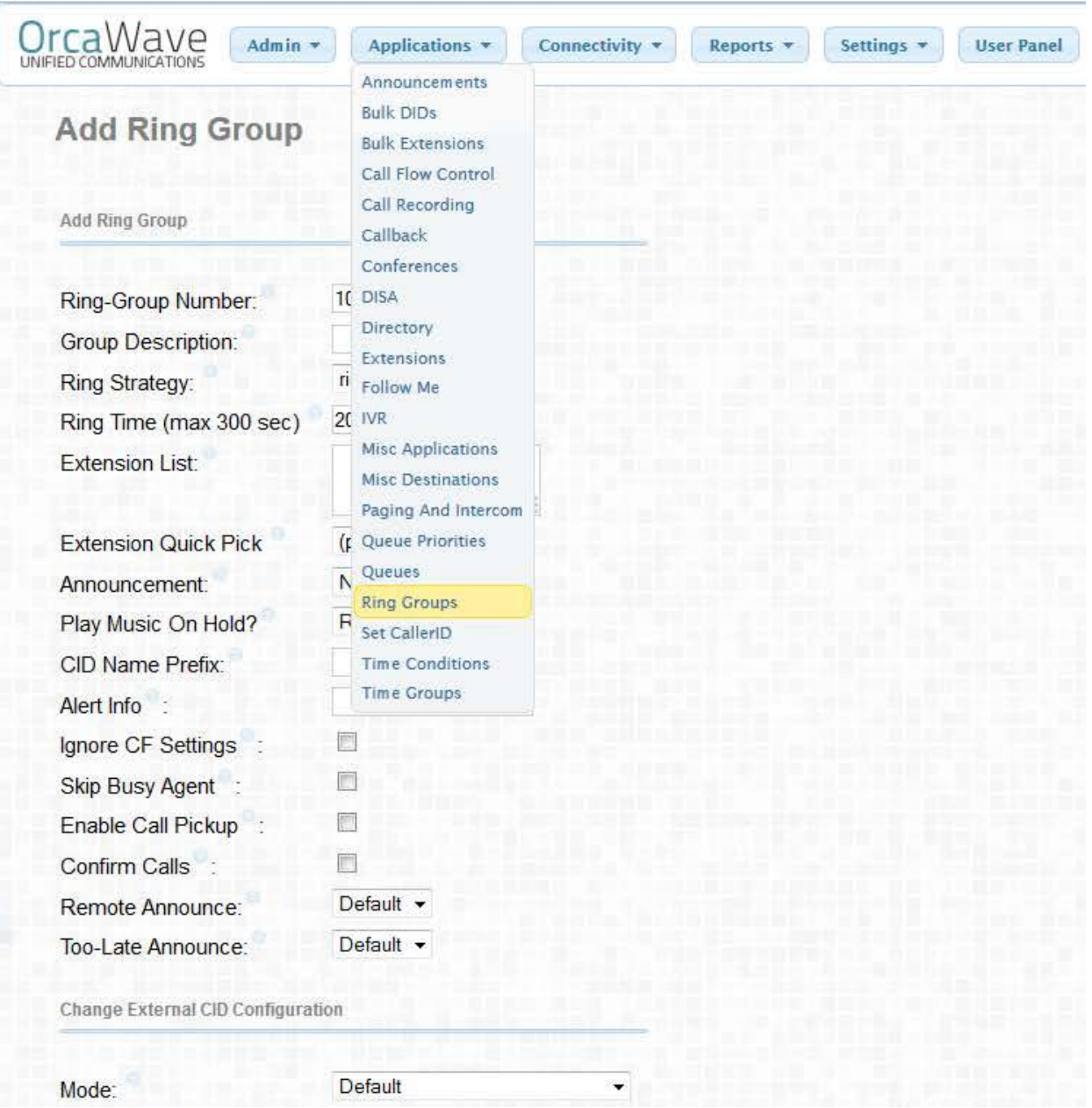

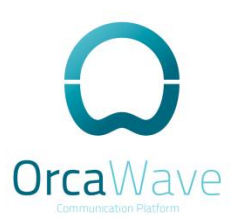

### **Inbound Routes**

From the Connectivity menu click on Inbound Routs fill in the description and DID Number with your land line number

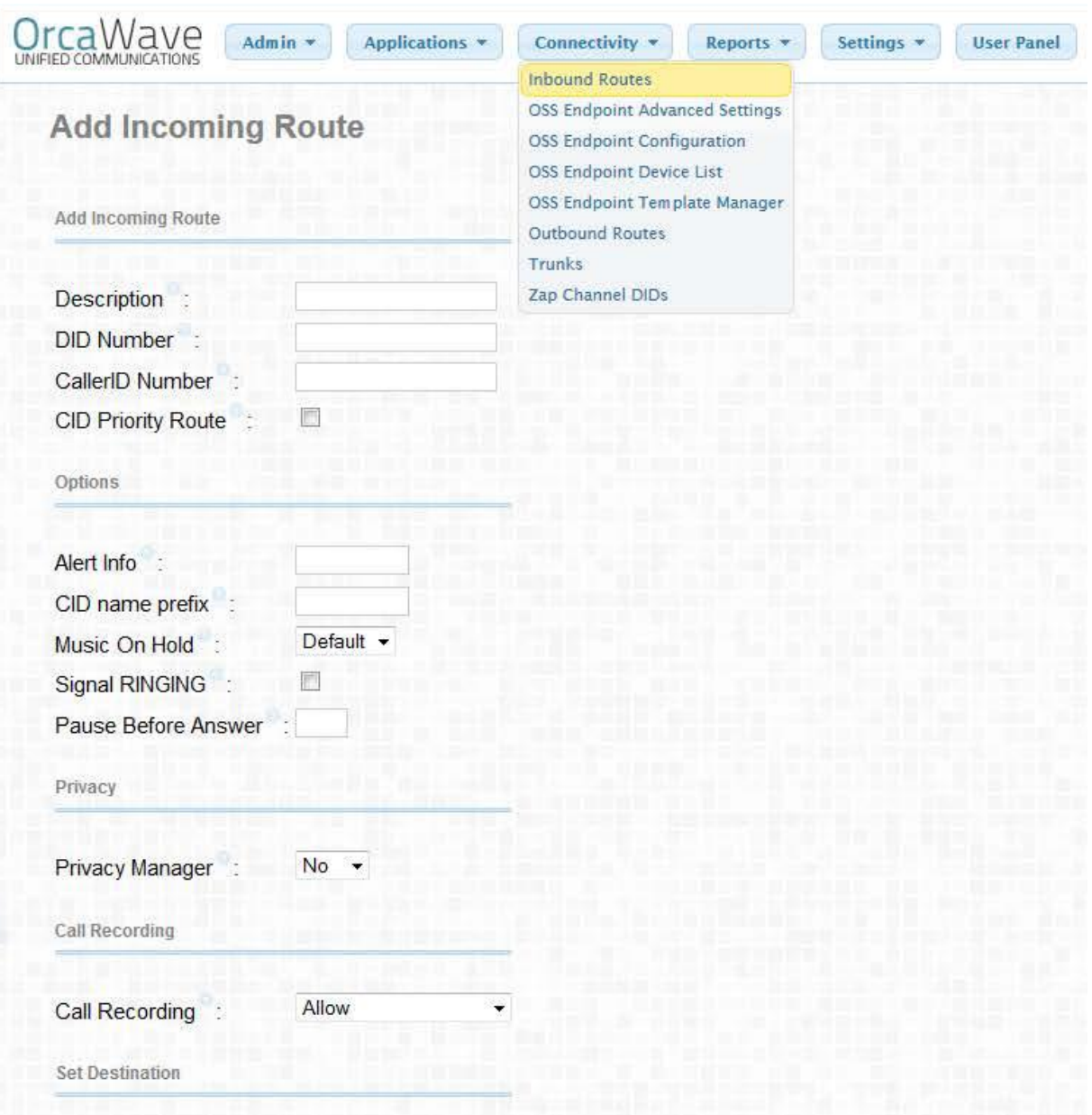

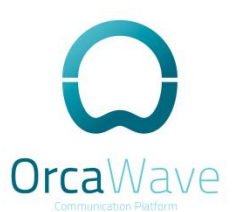

At the bottom of the page you can set the destination to the ring group you just created. If you want to point it to the IVR you have to create one first.

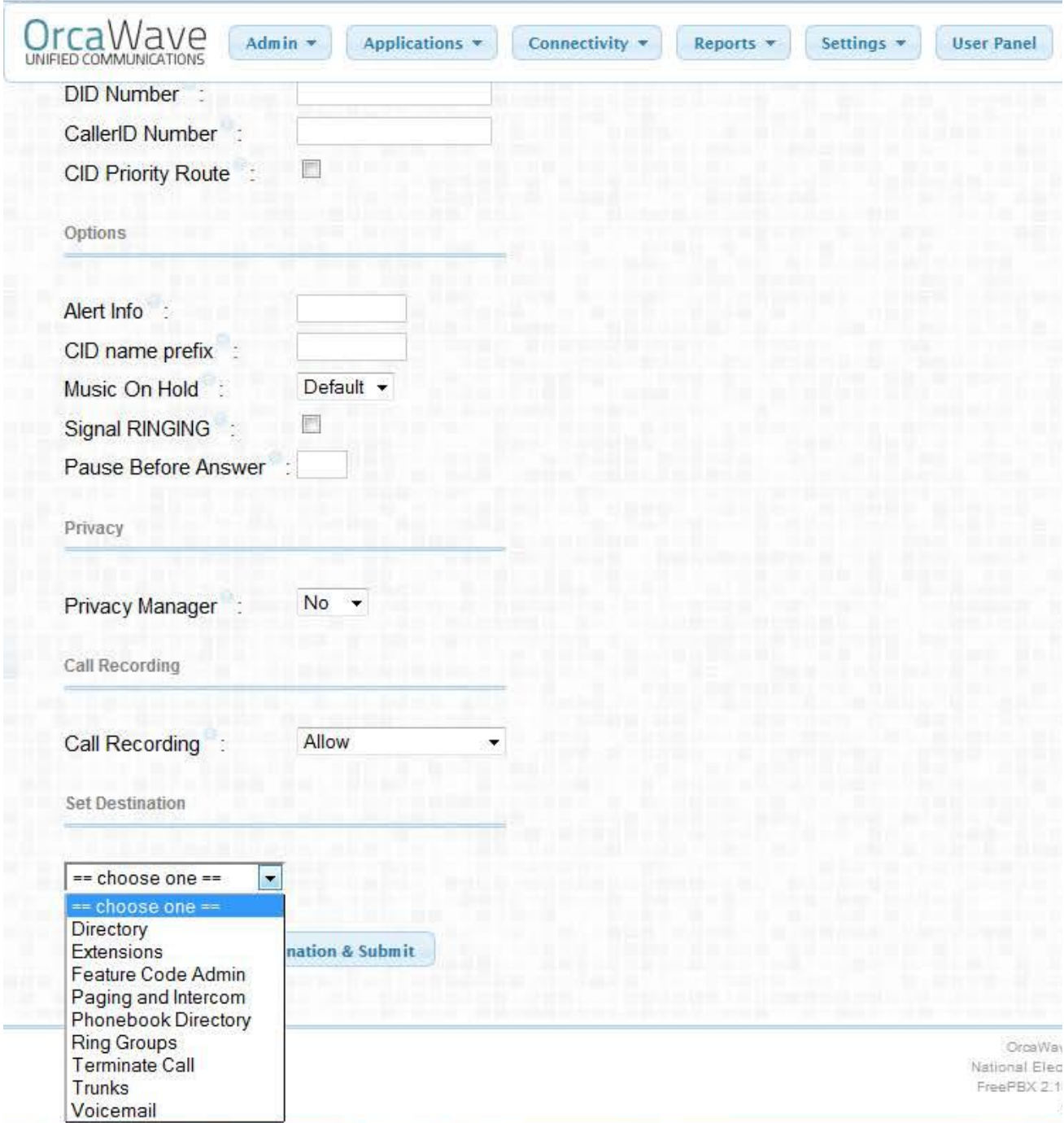

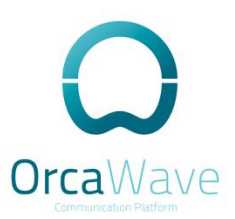

## **IVR**

Create you recordings first click on the Admin menu the System Recordings on the bottom then follow the instructions on that page and save your recordings

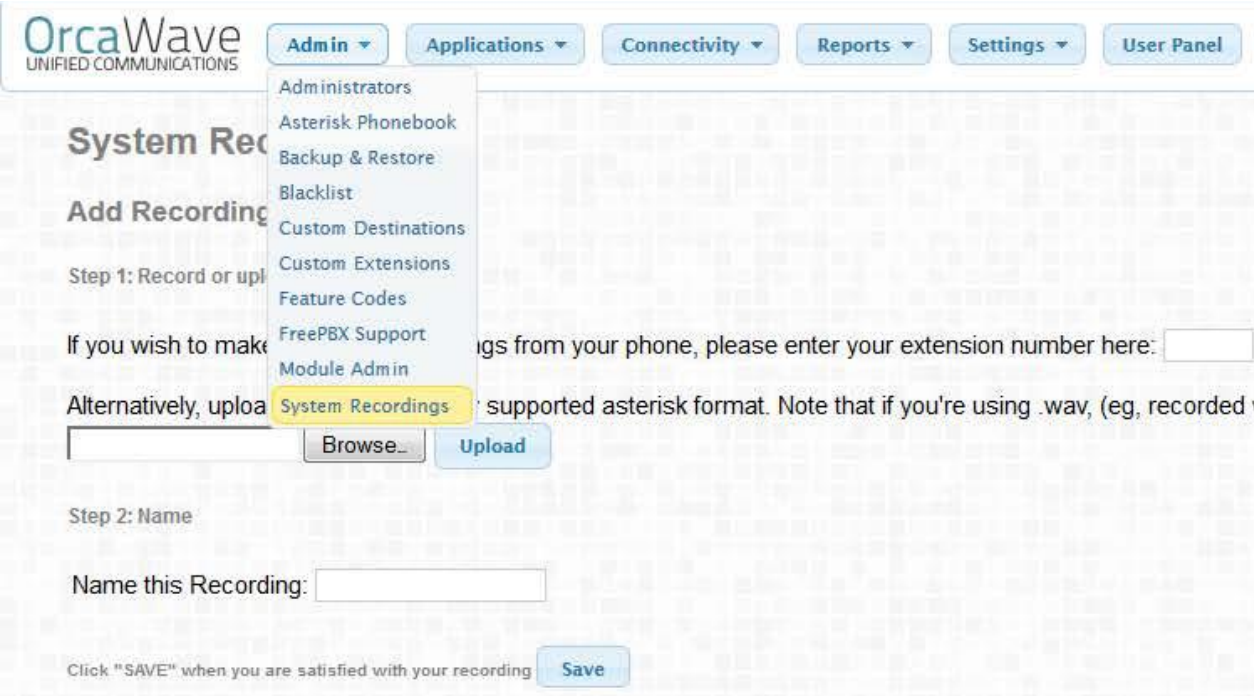

#### Then from the Application menu click on IVR then Add a new IVR

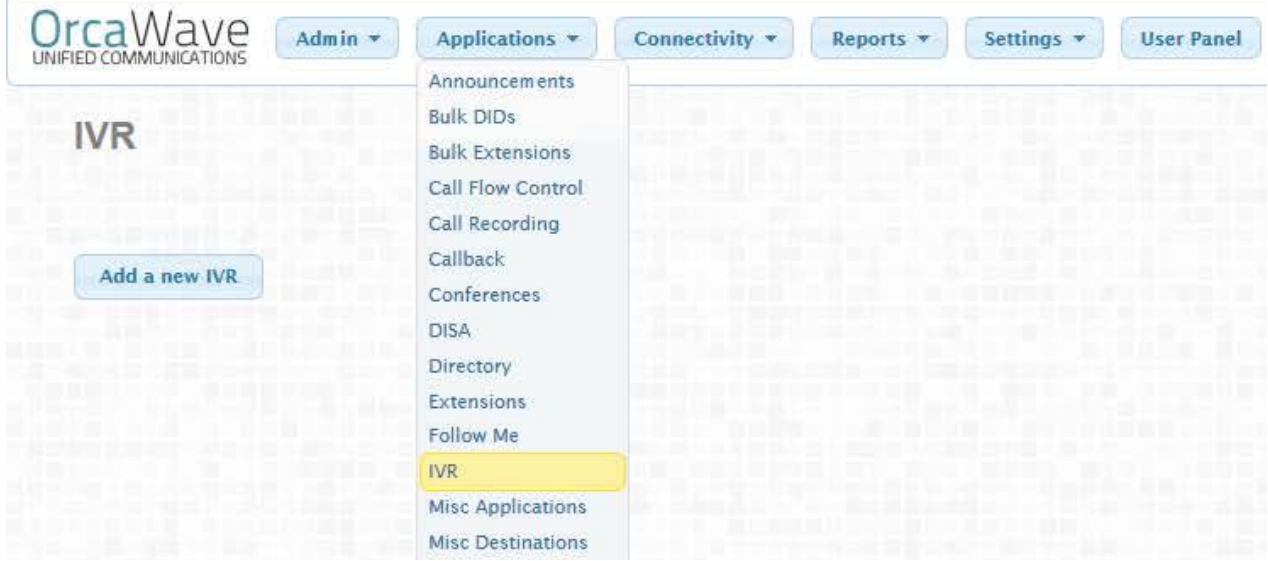

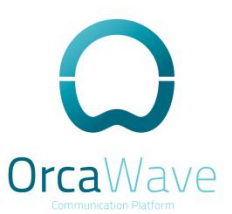

Type the IVR name and description and choose your recordings from the Announcement drop down menu. Change the Direct Dial to Extensions to provide the option for callers to direct dial an extension during the IVR. For the Invalid Destination and Timeout Destination choose Extensions and point it to your receptionist's extension.

Fill the IVR Entries then submit and apply config.

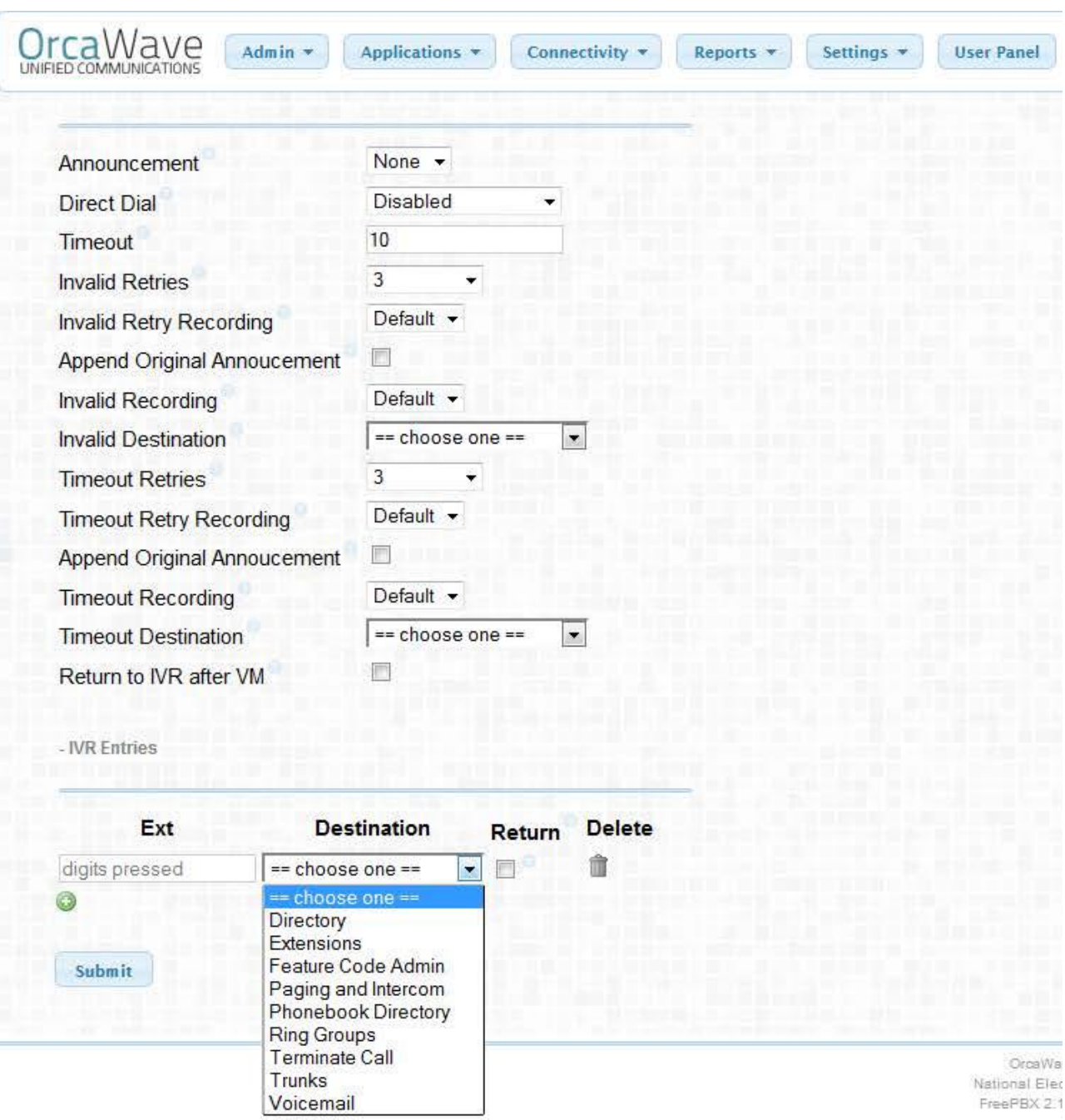

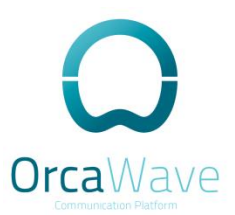

Now you can set the destination of your Inbound Route to the IVR as mentioned earlier.

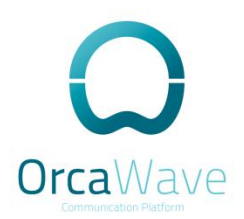

## Chapter 2: OrcaWave CLI Configuration

This section presents the following:

- OrcaWave CLI configuration.
- Special configuration.
- · Basic troubleshooting.

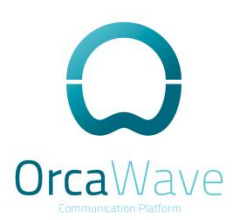

## OrcaWave CLI Login

You can SSH to OrcaWave using PuTTY on port 2212 Download link: http://the.earth.li/~sgtatham/putty/latest/x86/putty.exe Insert the IP address of OrcaWave and login with:

**Username Password: OrcaW@ve** 

### **PPPOE Authentication**

#### Login to OrcaWave ssh 192.168.100.1 port 2212

vyatta@OrcaWave:~\$ configure

vyatta@OrcaWave# run show interfaces

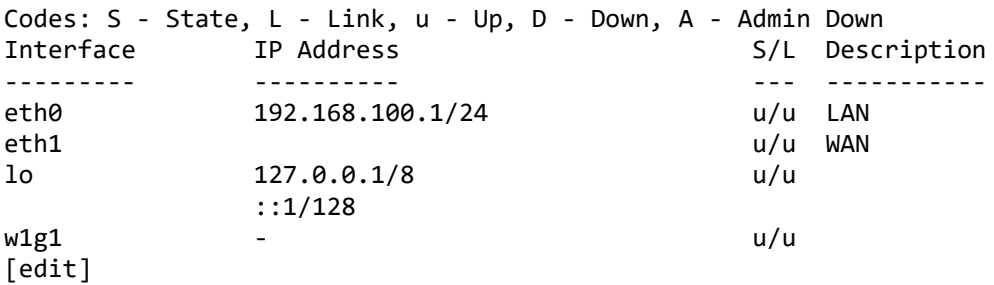

#### Interface eth1 is facing the Internet

vyatta@OrcaWave# set interfaces ethernet eth1 pppoe 1 user-id *usernamefromISP* vyatta@OrcaWave# set interfaces ethernet eth1 pppoe 1 password *passwordfromISP* vyatta@OrcaWave# set interfaces ethernet eth1 pppoe 1 default-route auto vyatta@OrcaWave# commit vyatta@OrcaWave# save

When authentication is successful you will find an IP address assigned to ppp0 interface from the ISP.

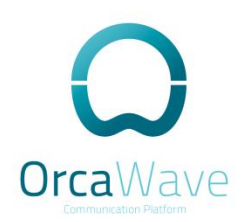

vyatta@OrcaWave# run show interfaces

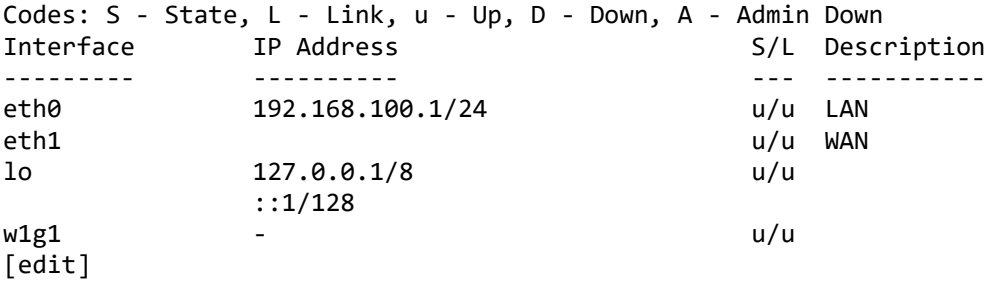

#### **NAT Configuration**

Now let's setup the Network Address Translation (NAT).

vyatta@OrcaWave# set nat source rule 10 outbound-interface ppp0 vyatta@OrcaWave# set nat source rule 10 translation address masquerade vyatta@OrcaWave# commit vyatta@OrcaWave# save

#### **Configuring Access to a Name Server**

In order to be able to translate host names (such as www.cnn.com) to IP addresses (such as 69.58.157.123), the system must be able to access a DNS server.

Example 1-1 configures a static IP address for the DNS server at address 12.34.56.78. To configure the OrcaWave in this way, perform the following steps.

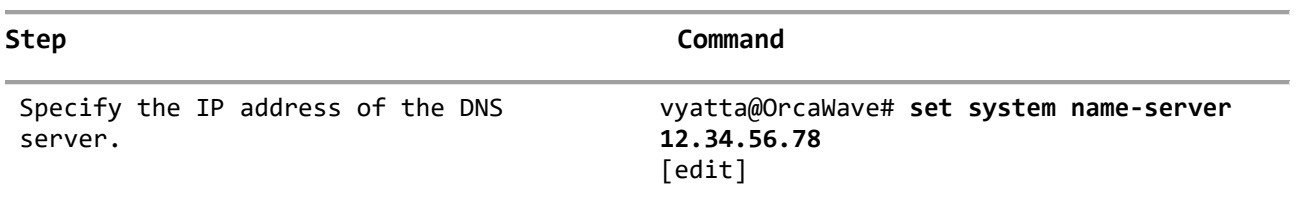

Example 1‐1 Configuring static access to a DNS name server

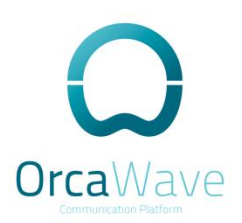

## **Configuring DNS Forwarding**

There are two main steps to configuring the OrcaWave for DNS forwarding:

- Specifying the DNS name servers to forward to
- Specifying the interfaces on which to listen for DNS requests

## Specifying the Listening Interfaces

The listening interfaces are the interfaces to which internal clients will forward DNS requests. The DNS forwarding service listens for these requests and forwards them to the name server.

**set service dns forwarding listen-on**

You can specify more than one interface by issuing this command multiple times.

## **Enabling the DHCP Server**

OrcaWave DHCP server is enabled by default on ethO.

```
vyatta@OrcaWave# show service dhcp-server
 disabled false
 shared-network-name OrcaWave {
      authoritative disable
      subnet 192.168.100.0/24 {
          default-router 192.168.100.1
          dns-server 192.168.100.1
          lease 86400
          ntp-server 192.168.100.1
          start 192.168.100.10 {
              stop 192.168.100.200
          }
          tftp-server-name 192.168.100.1
          time-server 192.168.100.1
      }
 }
[edit]
vyatta@OrcaWave#
```
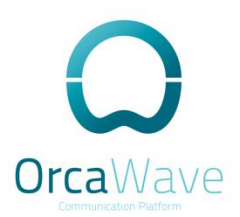

## Chapter 3: OrcaWave Scenario

This section presents the following:

- · OrcaWave standalone scenario.
- OrcaWave router scenario

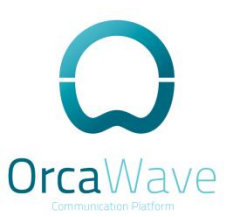

## OrcaWave installation with PSTN lines

Figure 3-1 shows and example of OrcaWave standalone installation with PSTN trunk configuration.

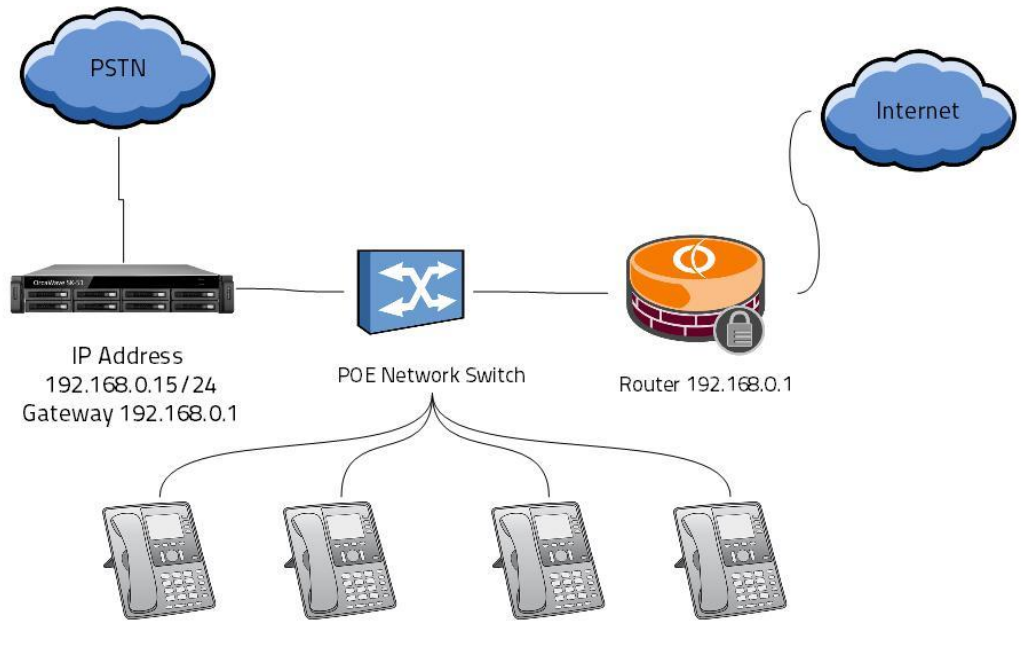

Extensions registered to OrcaWave 192.168.0.15

Figure 3-1

### Setting up Static IP Address

First we delete the DHCP address from eth1.

vyatta@OrcaWave# delete interfaces ethernet eth1 address dhcp

vyatta@OrcaWave# set interfaces ethernet eth1 address 192.168.0.15/24

vyatta@OrcaWave# commit

vyatta@OrcaWave# save

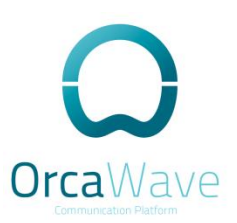

## Setting up Default Route

Set default route to the internet router vyatta@OrcaWave# set protocols static route 0.0.0.0/0 next-hop 192.168.0.1 vyatta@OrcaWave# commit vyatta@OrcaWave# save

#### Firewall

We have to delete the firewall configuration on eth1 so the phones can register to it.

vyatta@OrcaWave# delete interfaces ethernet eth1 firewall

vyatta@OrcaWave# set firewall all-ping enable

vyatta@OrcaWave# commit

vyatta@OrcaWave# save

#### **NAT**

Delete the NAT configuration as well as we don't need it in this scenario.

vyatta@OrcaWave# delete nat vyatta@OrcaWave# commit vyatta@OrcaWave# save

### Network Test

Now you can test the network connectivity to OrcaWave

From your network try to ping 192.168.0.15.

Trunk Configuration and Extension is mention earlier in Chapter 1 here

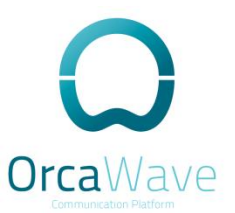

## OrcaWave Installation with SIP over Data Link

Figure 3-2 shows and example of OrcaWave installation with SIP trunks over Data connection

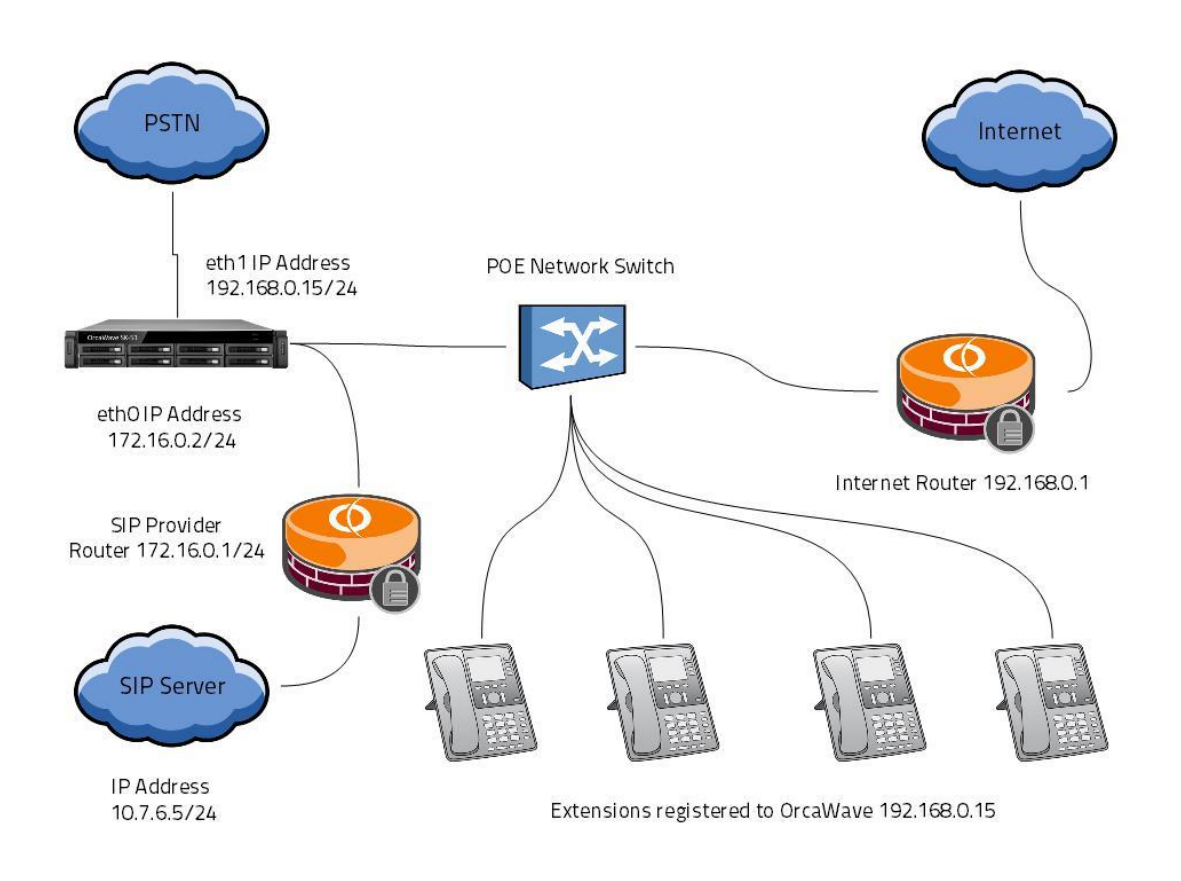

Figure 3-2

#### **Setting up Special Route**

vyatta@OrcaWave# set protocols static route 10.7.6.0/24 next-hop 172.16.0.1

vyatta@OrcaWave# commit

vyatta@OrcaWave# save

Now ping 10.7.6.5 to check the connectivity.

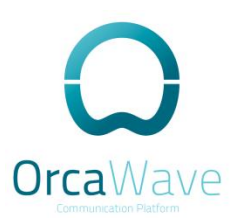

### **SIP Trunk**

Now we are going to configure the SIP trunk.

Login to OrcaWave and go to Connectivity - Trunks - Add SIP Trunk

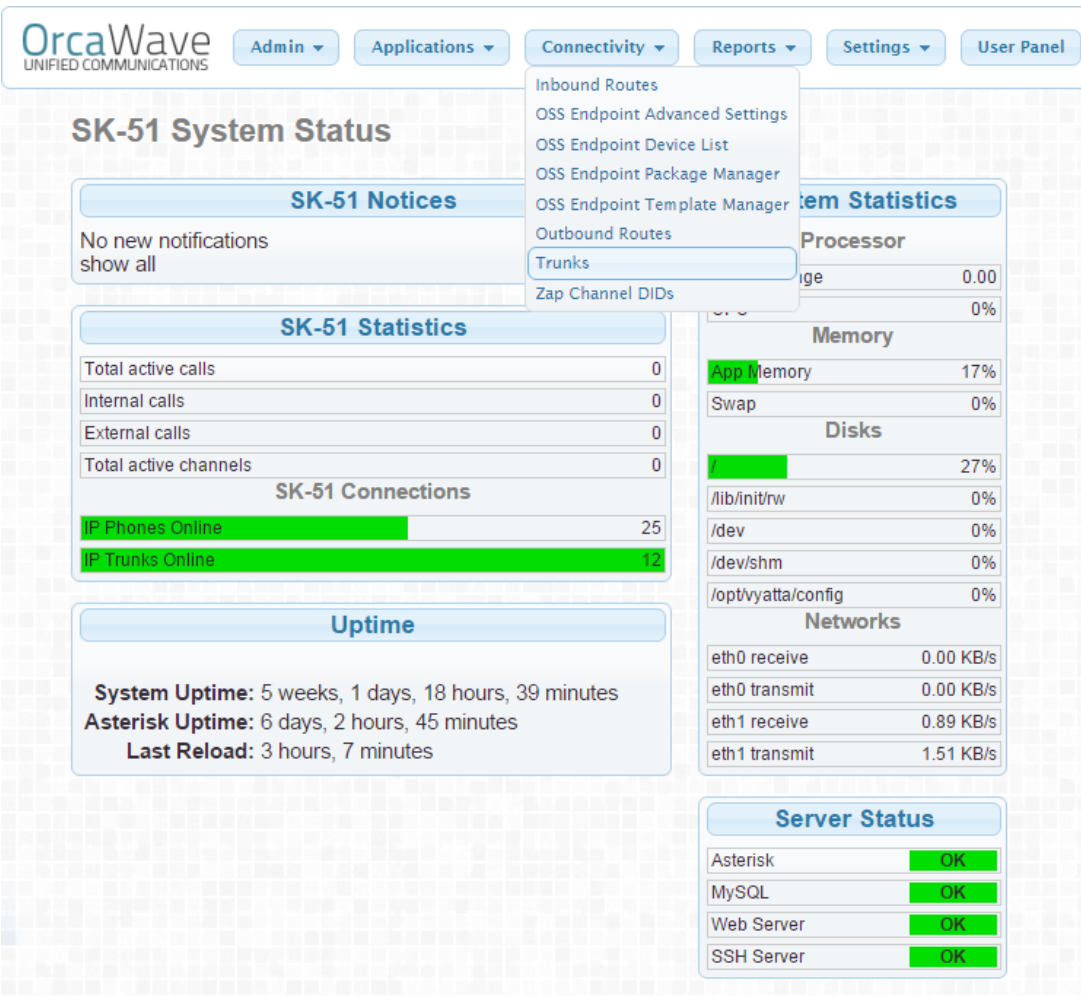

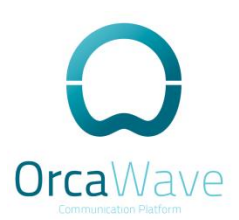

#### Fill in the information under SIP trunk configuration

(Mainly these configuration are provided to you by your SIP Provider)

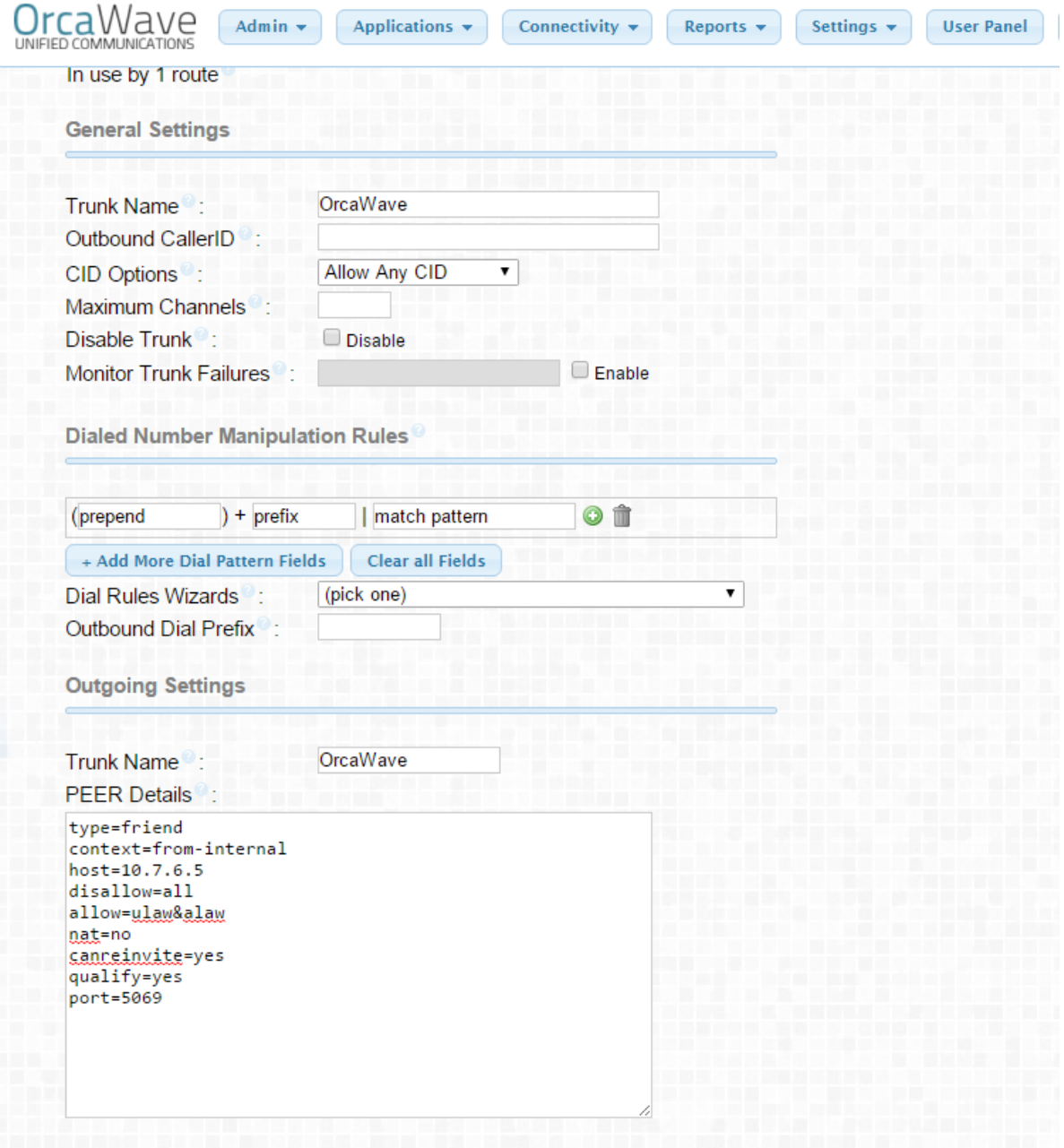

#### Submit and Apply config.

You can check your SIP trunk from reports - Asterisk Info - SIP info.

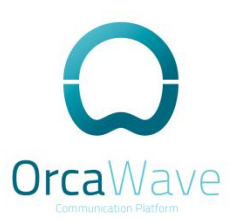

## **Inbound and Outbound**

Inbound and outbound configuration is mentioned earlier in Chapter-1.

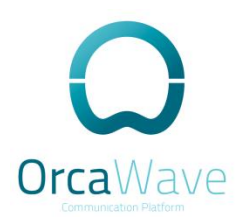

## Glossary

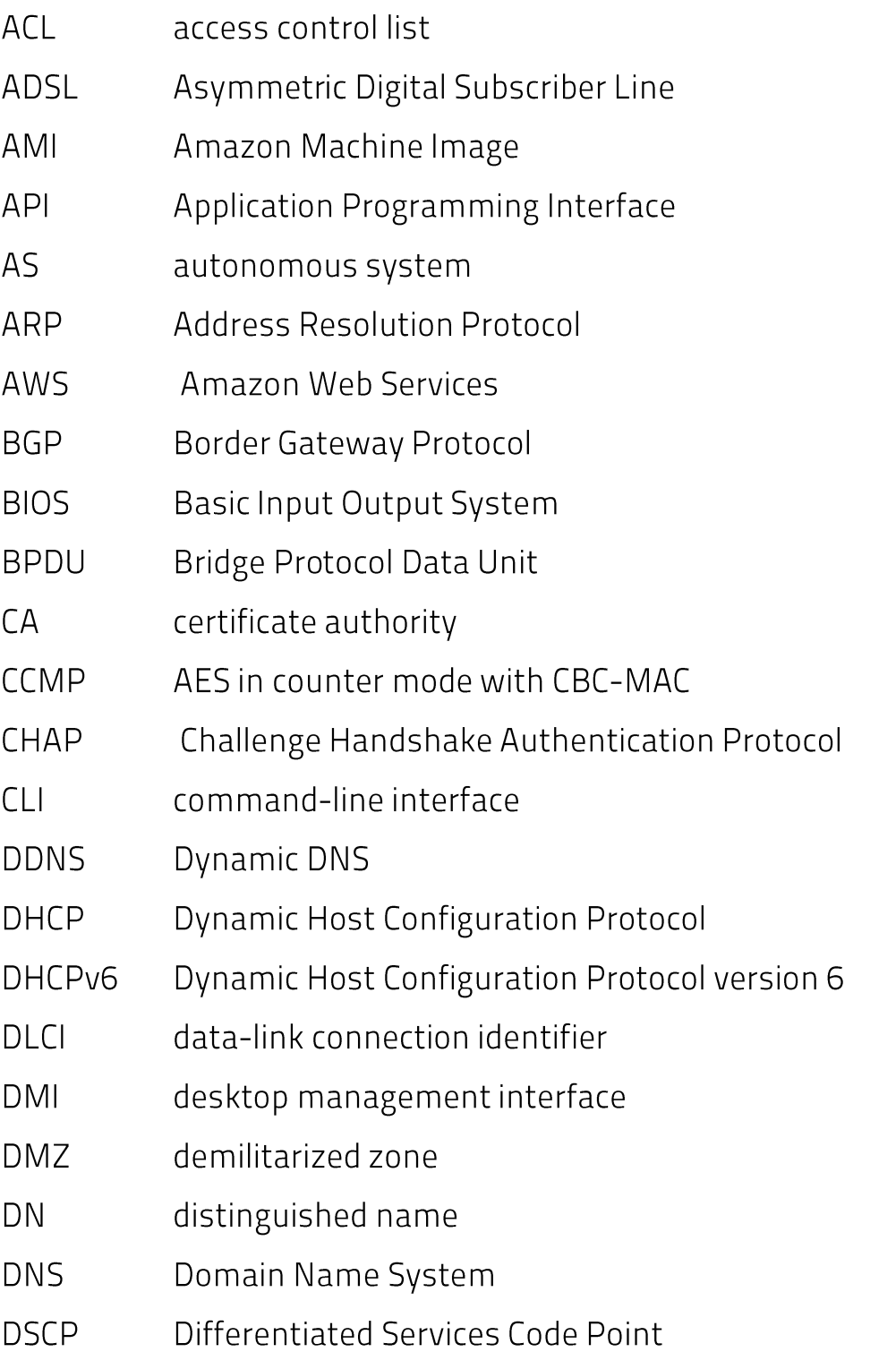

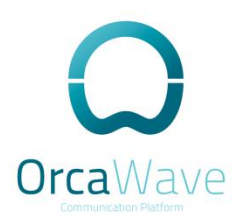

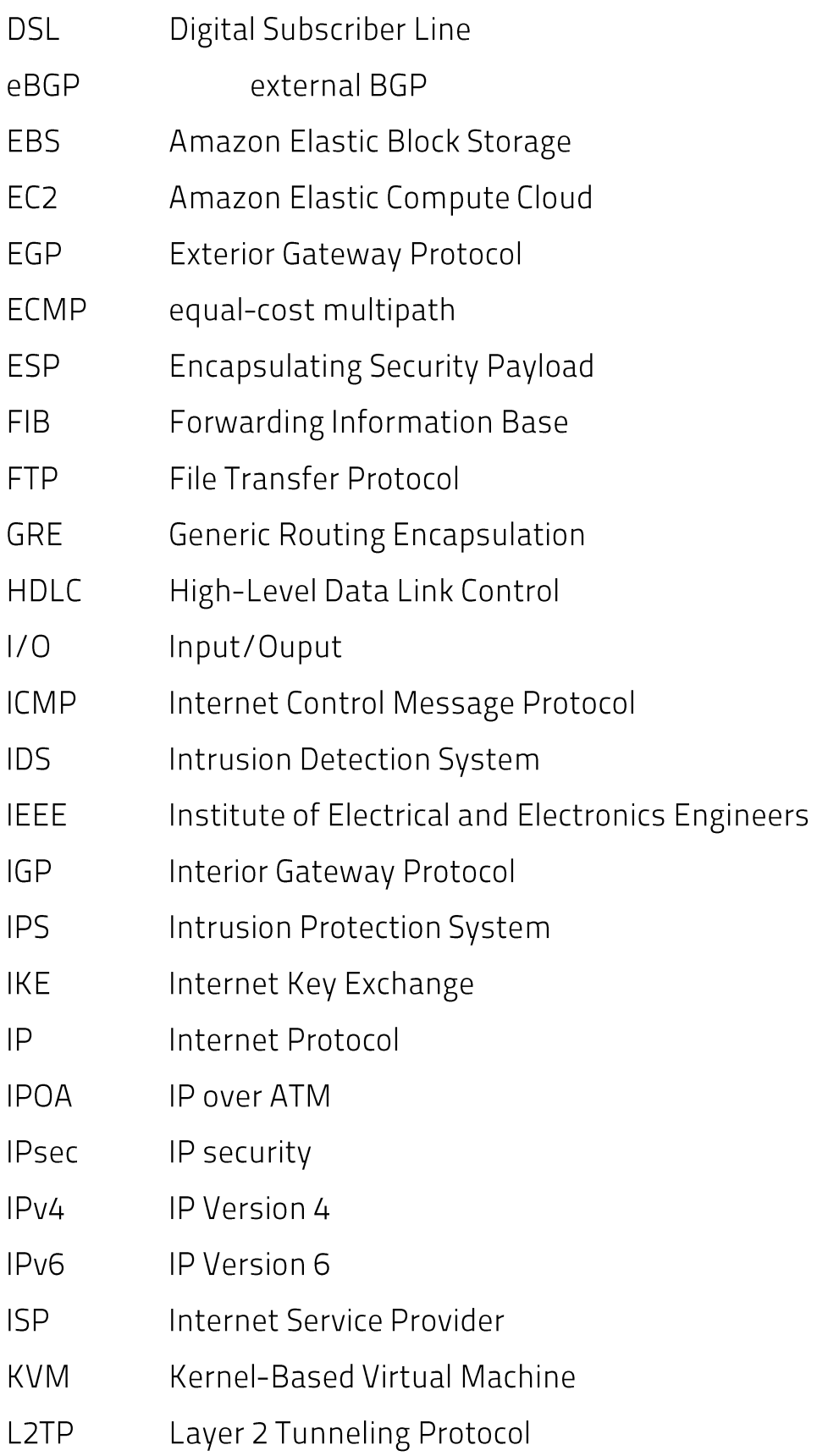

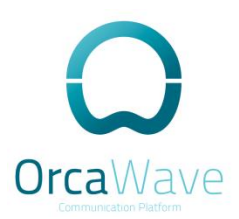

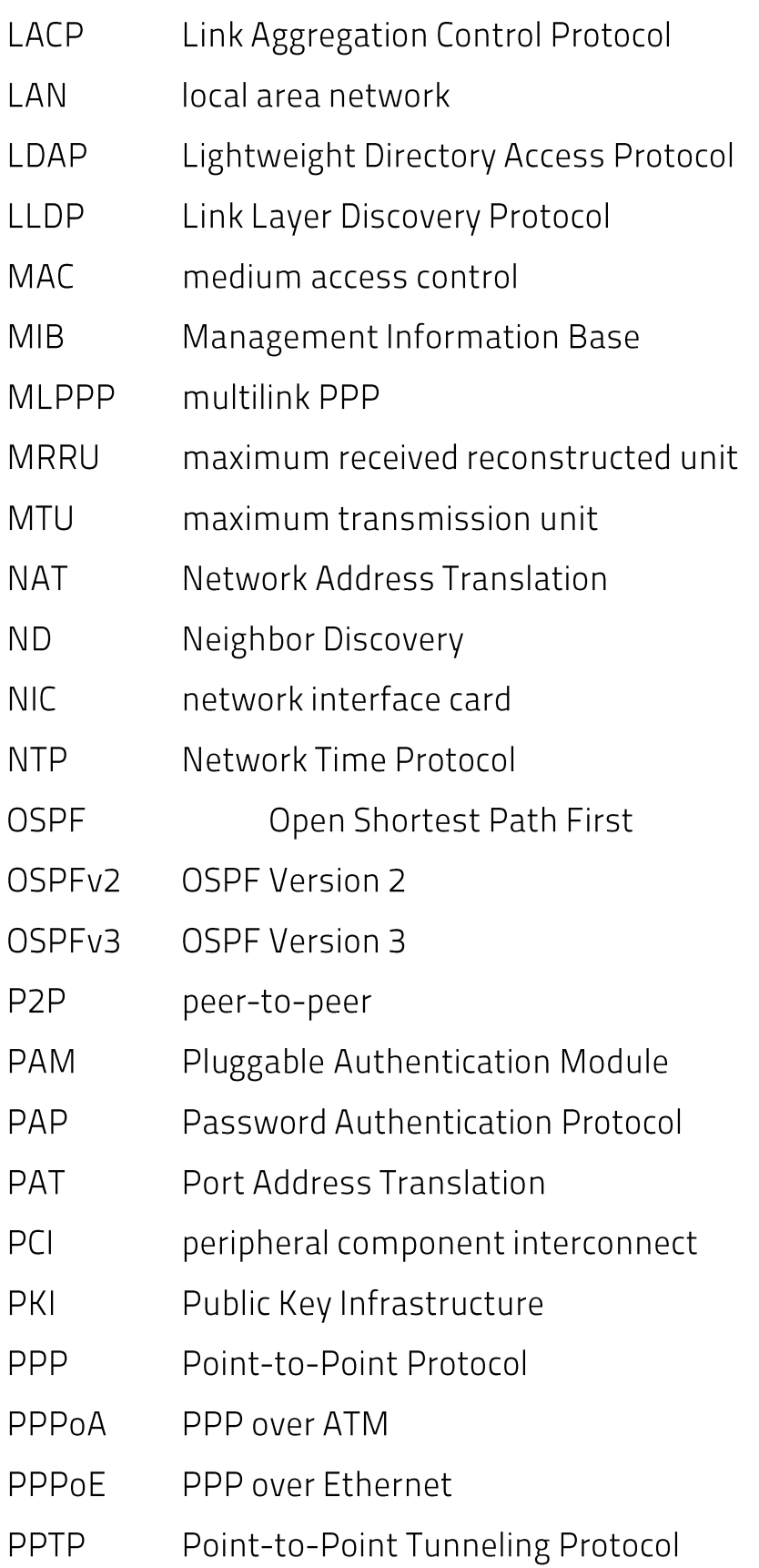

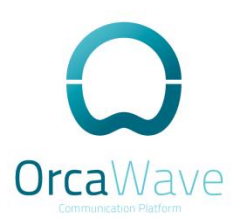

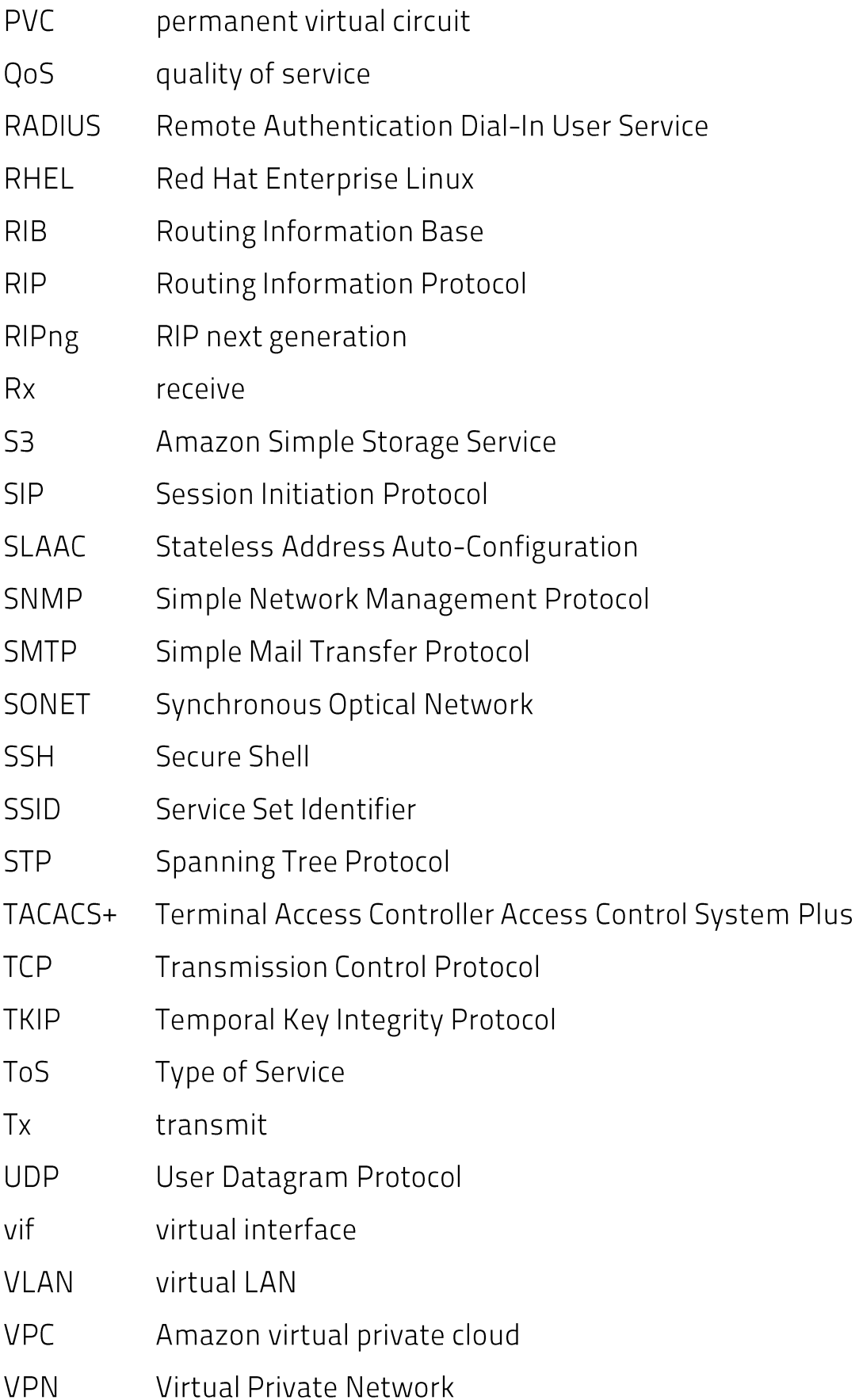

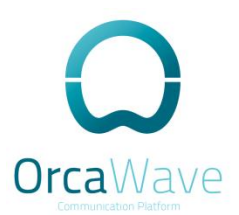

- Virtual Router Redundancy Protocol **VRRP**
- **WAN** wide area network
- **WAP** wireless access point
- **WPA** Wired Protected Access